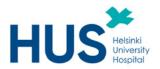

1.) Open the website of the Suomi.fi Messages service at: https://www.suomi.fi/messages

2.) Identify yourself in the service by clicking the "Identification" button in the top right corner of the page.

| E Suomi.fi |                                                                                                    | Sear     | Search in Suomi.ti |           | Q Et Identification      |  |  |
|------------|----------------------------------------------------------------------------------------------------|----------|--------------------|-----------|--------------------------|--|--|
| Home       | Information and services $ \!\!\!\!\!\!\!\!\!\!\!\!\!\!\!\!\!\!\!\!\!\!\!\!\!\!\!\!\!\!\!\!\!\!\!$ | Messages | e-Authorizations   | Registers | Instructions and support |  |  |

3.) Select the login method that is suitable for you and log in.

4.) Once you have logged in, select "Compose message" on the left side of the page.

## Messages

INBOX SENT

COMPOSE MESSAGE

SETTINGS

YOUR DEVICES

5.) Select "HUS Joint Authority" as the recipient of the message.

Q HUS Joint Authority

6.) Open the list "Recipient's service or issue" and select the issue concerning the form you have filled in.

If the list does not include the issue concerning your form, the form is not meant to be submitted through the Suomi.fi Messages service.

## Recipient's service or issue \*

Q Search and select a service or an issue

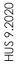

7.) Enter a subject for your message and write the message. Their formats are free.

We propose that you use the name of the form you are sending as the subject.

8.) Add the form you have filled in and any other attachments to your message by pressing the "Add the attachments here" button.

Note that the total size of the files is limited to 10 MB. If the total size of the attachments exceeds this limit, you can send more attachments by writing another message. In such cases, you should mention this in the message field.

## Attachments

Add an attachment by dragging and dropping it to the box below or by clicking on the box and browsing your files.

Allowed file formats are: .jpg, .jpeg, .png, .pdf, .doc, .docx, .xls, .xlsx, .ppt, .pptx, .odt, .ods, .txt

| Add the attachments here |  |
|--------------------------|--|
|                          |  |

## Remaining space for attachments 10.00 MB

9.) In the end, press the "Send the message" button.

If your message has been sent successfully, you will receive a confirmation message from HUS in the Suomi.fi Messages service.

Send the message

Cancel writing